## **DOFAR®**

## 爱课堂学生网上学习操作手册

——学生利用爱课堂进行网上学习的操作手册

"爱课堂"不仅支持"课堂"教学,同时也支持"线上课程"和"直播课程"两种网 上学习方案。

"线上课程"学习,学生不受时间和空间的限制,申请加入老师设计好的课 程后即可讲行自主学习,学习任务包括课程视频,课件,作业,试卷等。

"直播课程"学习,学生不受空间的限制,在家也能听老师讲课。听课的同 时还能远程和教师互动,实现线上实时互动交流。同时具备"线上课程"的其 他功能,进行混合式教学。

#### **1** 课前准备

#### 一、 上课环境

需要在安静,安全且网络优良的环境下进行课程学习。

#### 二、 学习软硬件要求

目前爱课堂线上学习设备使用支持两种方式:手机 APP 学习/电脑 web 端学 习;

1、手机 APP 学习要求:智能手机、爱课堂 APP(爱课堂学习版)、网络优良;

2、电脑 web 端学习要求:网络优良;

#### 三、 软件下载

"爱课堂"分为"云平台"、"教师电脑端/教师 APP(爱课堂教学版)"和"学 生电脑端/学生 APP(爱课堂学习版)"。

#### **1、学生电脑端:**

目前仅支持 windows,2 月中下旬发布。

**<sup>2</sup>、学生 APP 下载**:○<sup>1</sup> 用微信或浏览器扫描二维码,选择 V3 学生端下载;

○<sup>2</sup> iOS 系统在 App Store 里搜索"爱课堂学习版"进行下载,安卓各

大应用市场搜索"爱课堂"进行下载。

1. 扫描下方二维码直接下载

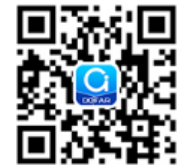

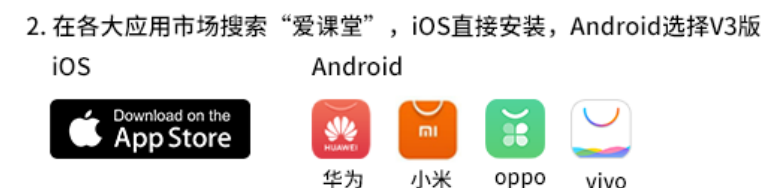

## **2** 线 上 课 程学习

注:目前学生可以使用两种方式进行线上课程在线学习:

(**A**)手机 **APP** 端学习**/**(**B**)电脑 **web** 端学习;学生可根据学习需求选用不同 学习方式,此两种方式学习数据互联互通。

## **2.1** 手 机 **APP** 学 习

## 第一步 下载并安装 **APP**

苹果用户: 打开手机 APP store 搜索爱课堂学习版, 点击下载即可;

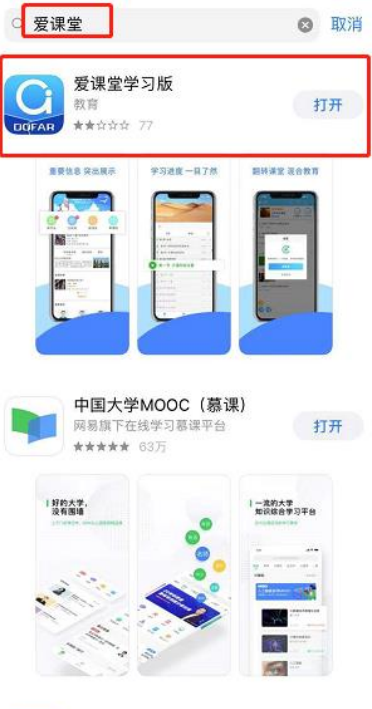

#### 安卓用户:

- ① 通过安卓应用市场下载"爱课堂"。
- ② 使用微信扫描二维码后以浏览器形式打开,点击"V3 学生端下载"安装;
	- ③ 使用浏览器扫描二维码点击爱课堂"V3 学生端下载"安装;

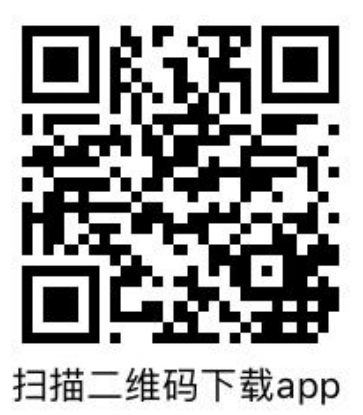

### 第二步 登陆学校

进入爱课堂 app 点击【登录】,输入服务器域名地址 cloud.scvir.com:83(域 名中标点必须是英文状态下的标点),再输入账号密码登录即可。如图所示。

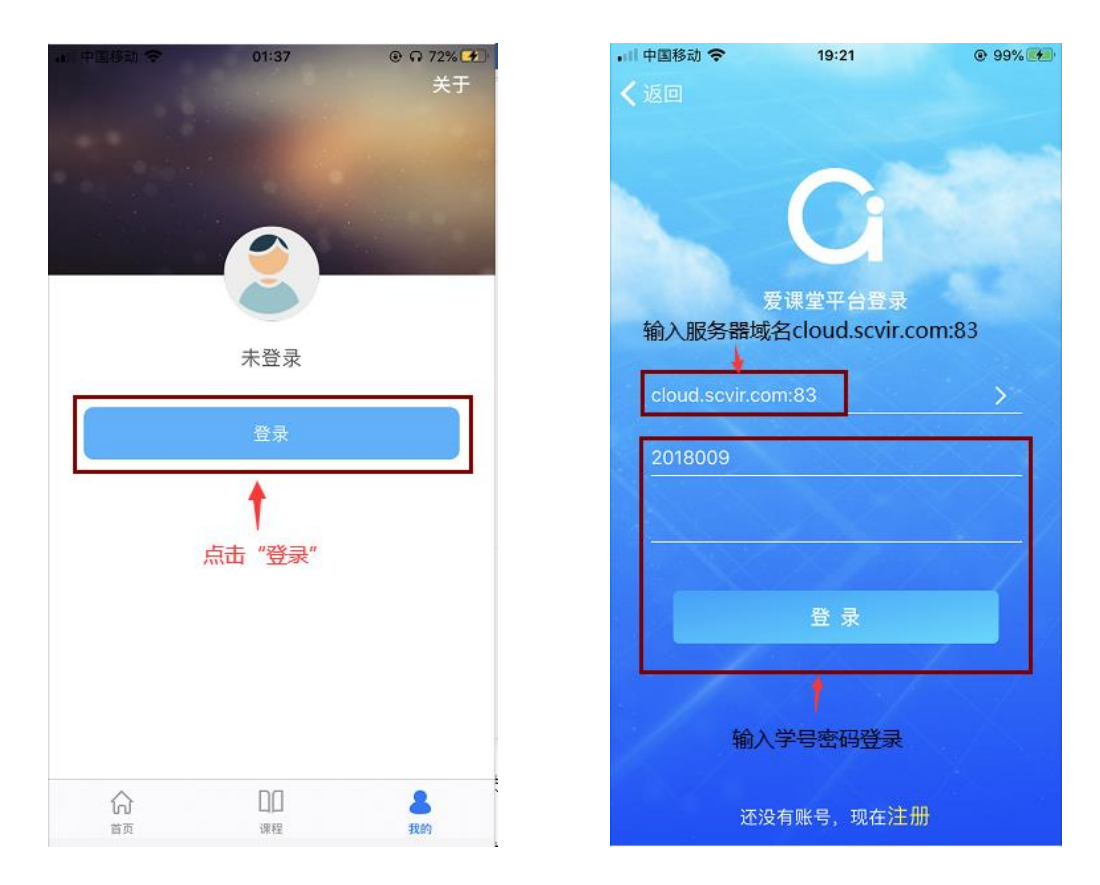

## 第三步 加入课程

- 1、 教务对接实体课程:学生登录后,进入【课程】,直接选择"课程"进入 学习。
- 2、 教师自建线上课程:学生登录后,进入【课程】--【添加课程】,选择需 要加入学习的课程名称,如图所示。

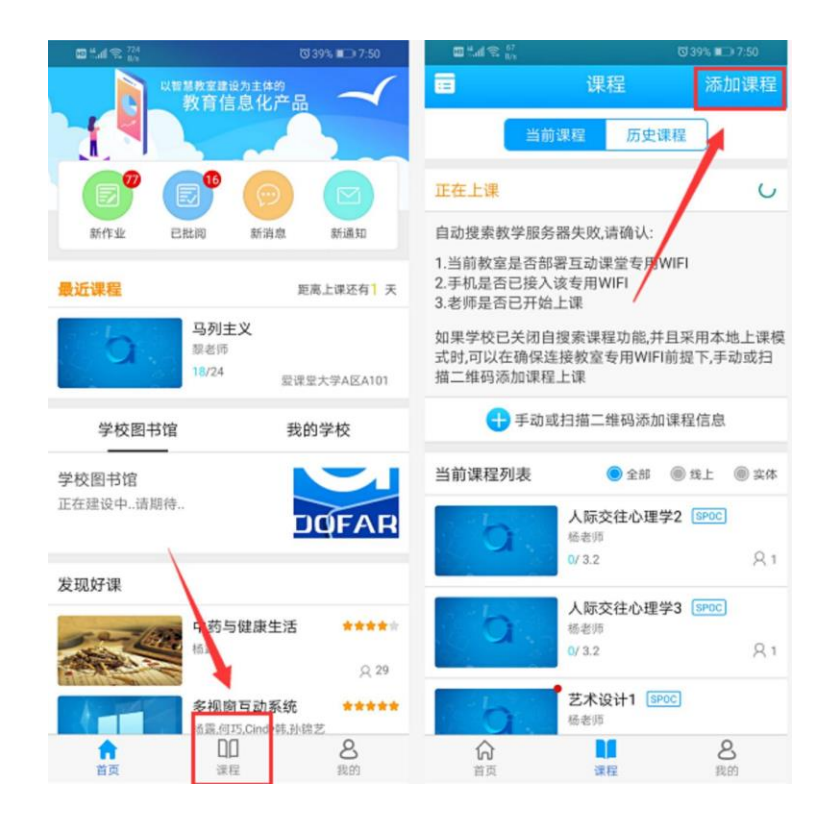

**a)** 选中自己所要添加的课程,点击进入,点击【申请加入】即可加入课程学 习。(因老师设置课程的不同,有些需要再输入验证码,才可进入),如图 所示

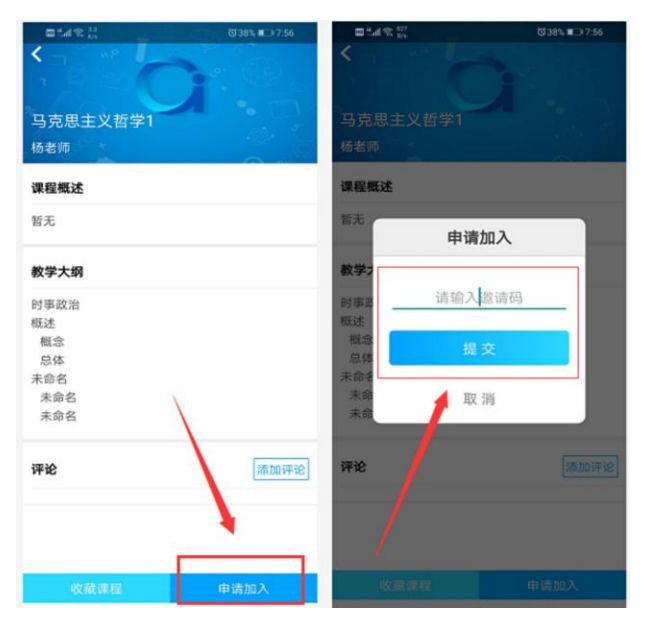

**b)** 如果在已经知道邀请码的情况下可以点击【邀请码】进行搜索即可找到要 学习的课程加入;

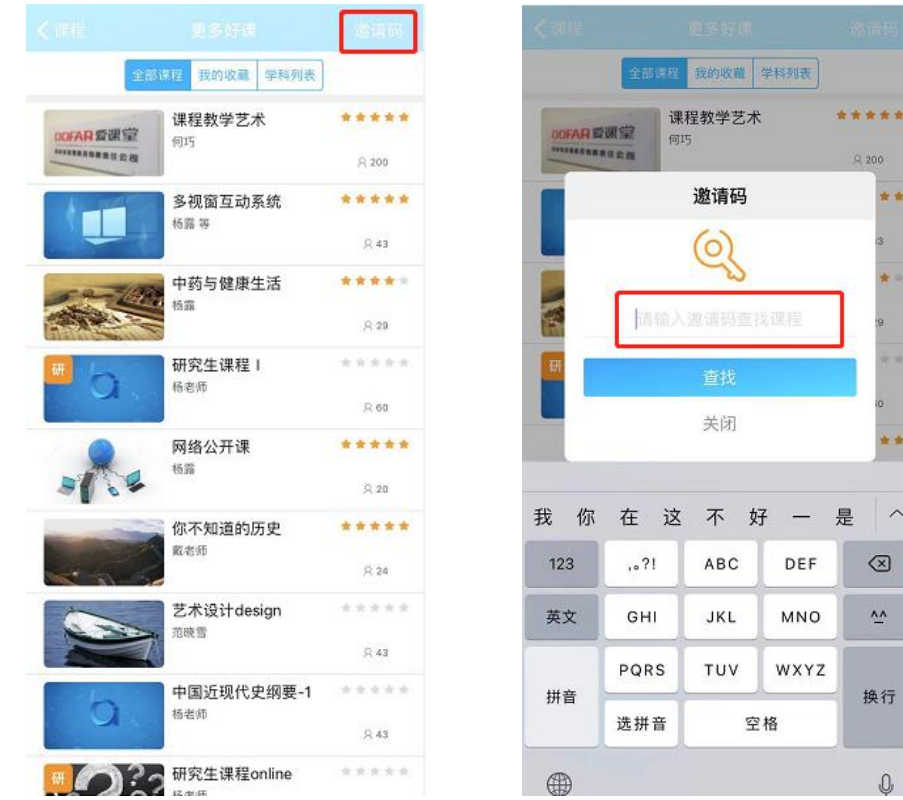

## 第四步 开始学习

成功加入课程后,学生可逐一学习各个章节内容,如图所示

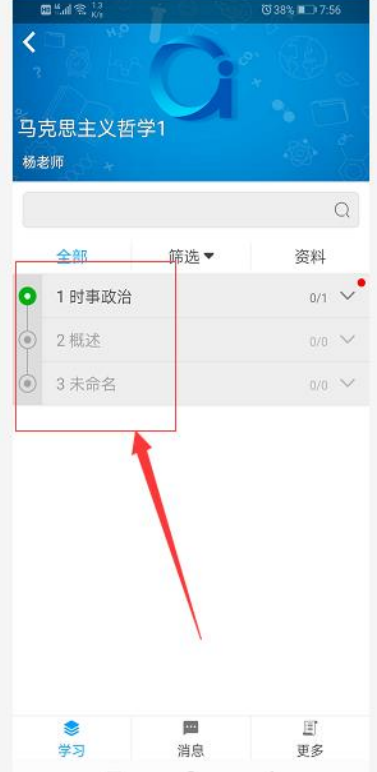

## **2.2** 利 用 **PC** 网页版学习

### 第一步 登陆

在电脑上打开浏览器,输入爱课堂云平台网址:cloud.scvir.com:82(域名中 标点必须是英文状态下的标点),输入【账号密码】登录,如图所示。

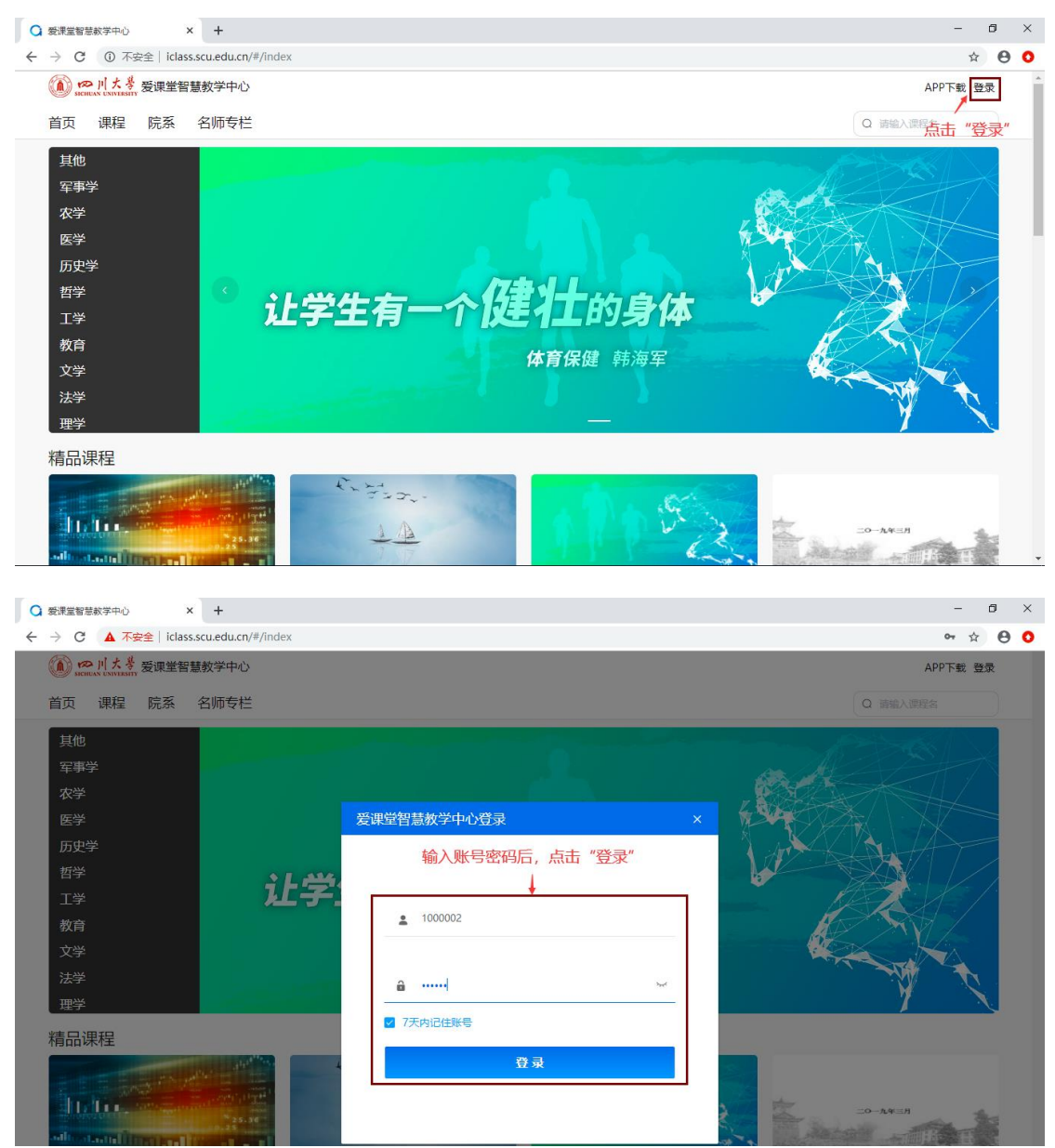

## 第二步 加入课程

1、教务对接课程:学生登录后,进入首页【课程】,直接选择"课程"进入学习。

2、教师自建课程:

学生登录平台以后,进入个人首页【发现好课】--【更多】,输入要学习的 课程名称,回车搜索,如图所示

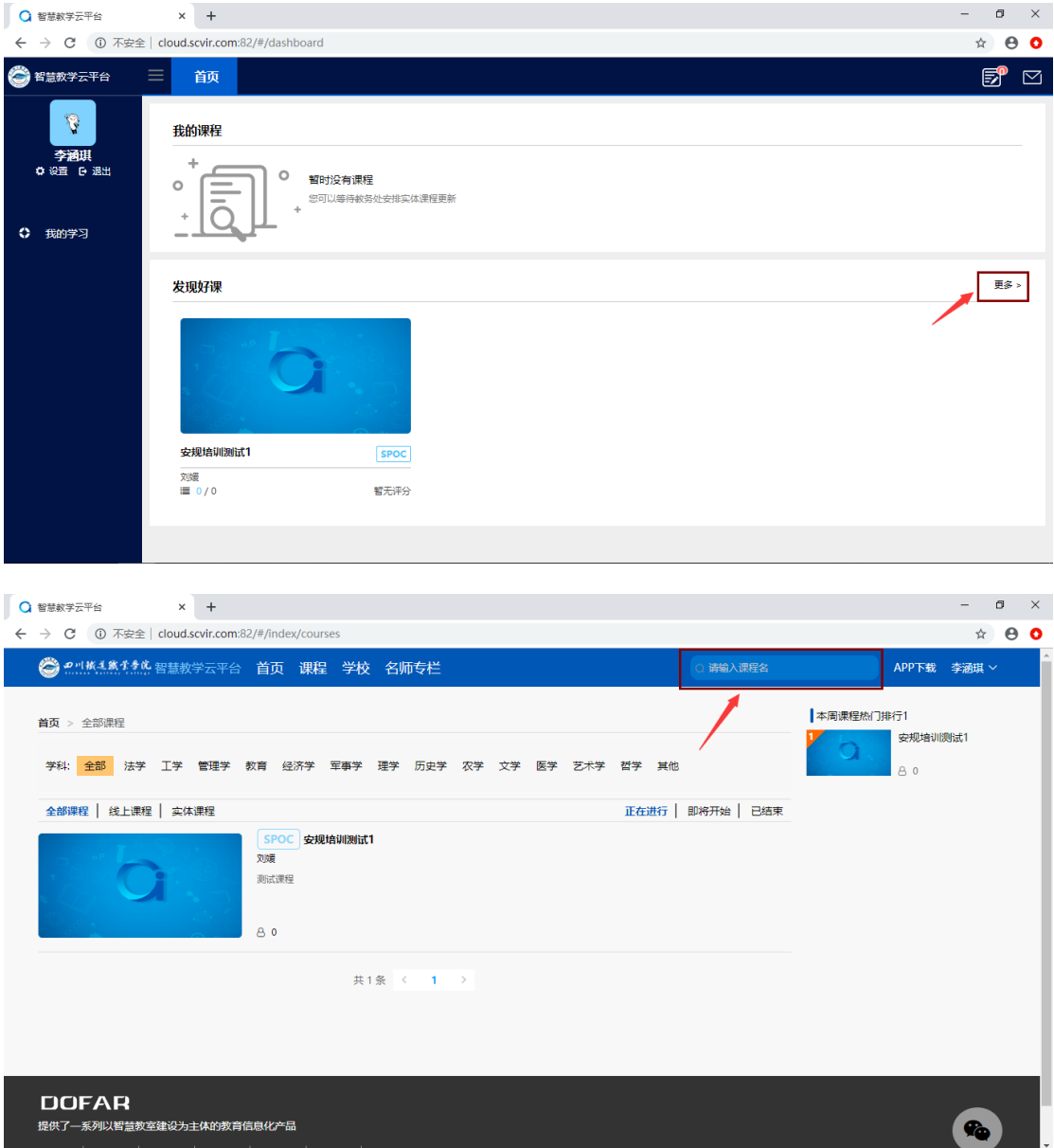

搜索到相应课程之后,点击【我要学习】直接进入,(因老师设置课程的不 同,有些需要再输入验证码,才可进入),如图所示

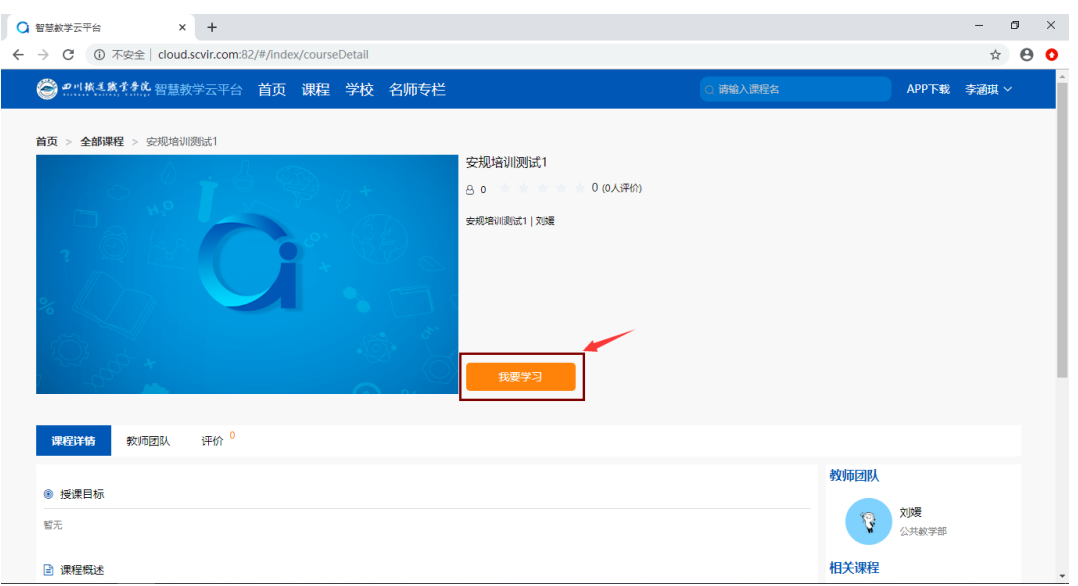

需要老师审核才能加入课程,申请后老师审核通过才能学习该课程,如下图:  $\sigma$   $\times$ 

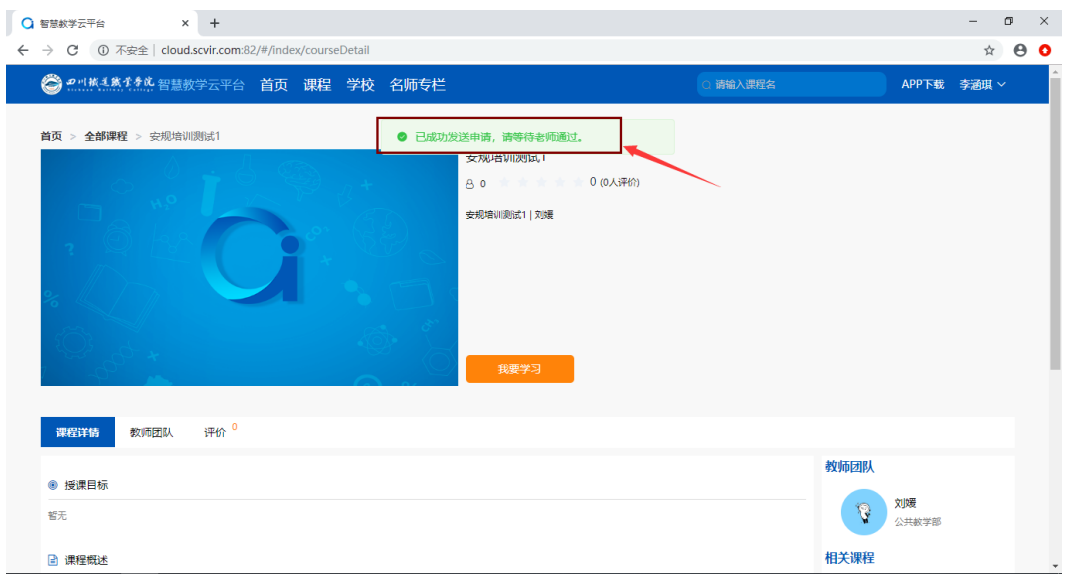

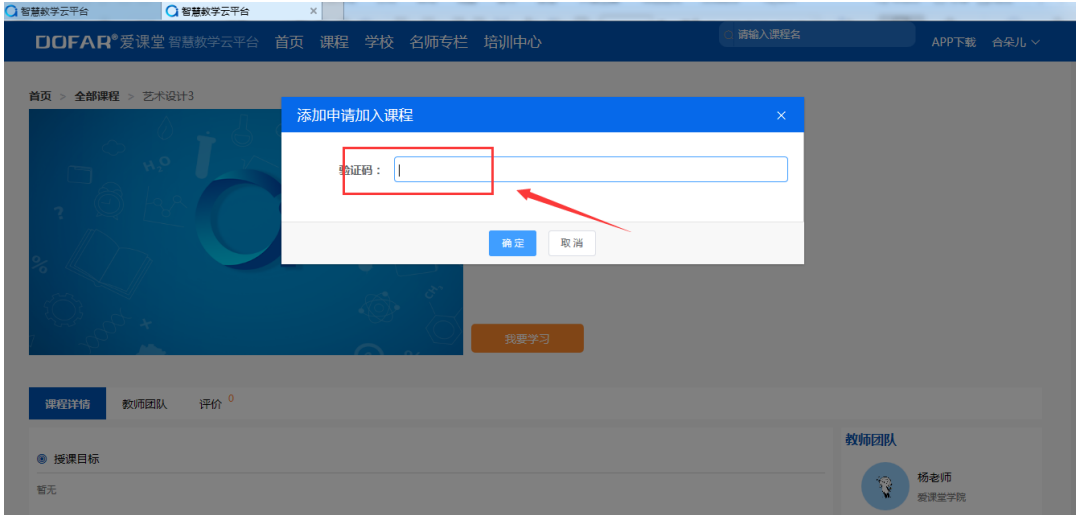

直接输入验证码进入该课程学习,如下图:

# 第三步 开始学习

进入课程之后,学生再进行不同章节及内容的逐一学习,如图所示

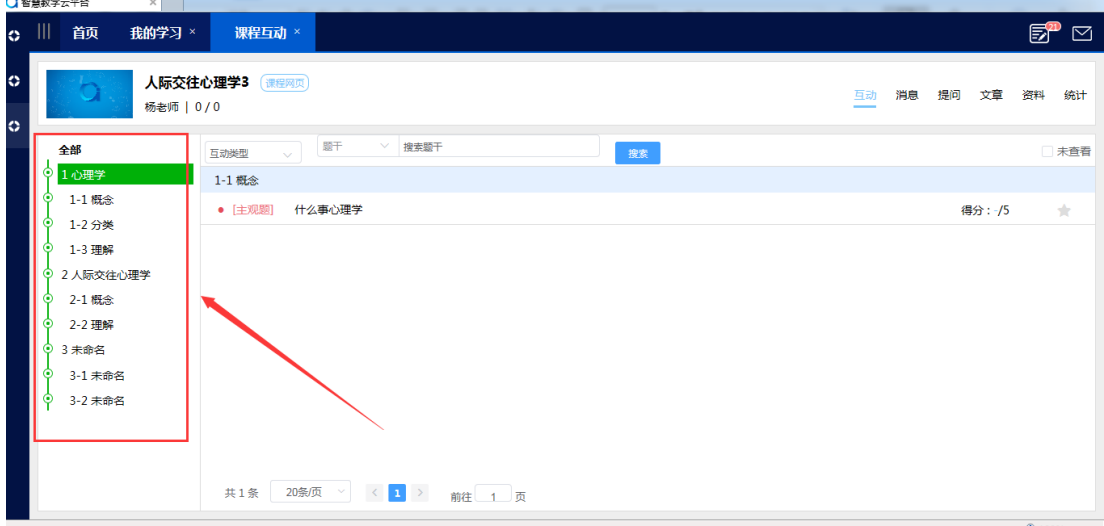

# **3** 课 后 数 据查看

# **3.1** 手 机 查 看数据

进入【课程】--【当前课程】--【线上课程】,学生选择相应学习课程进 入,点击【更多】

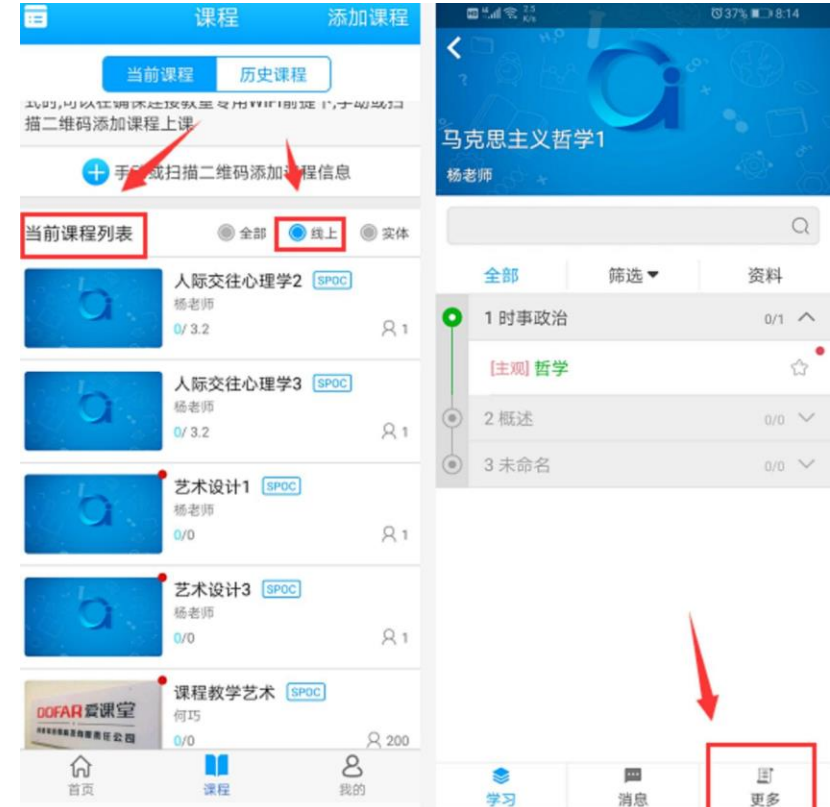

再点击【统计】,即可查看到自己所学课程的整体数据,包括我的成绩、得 分率、提问数以及最近测试等信息。

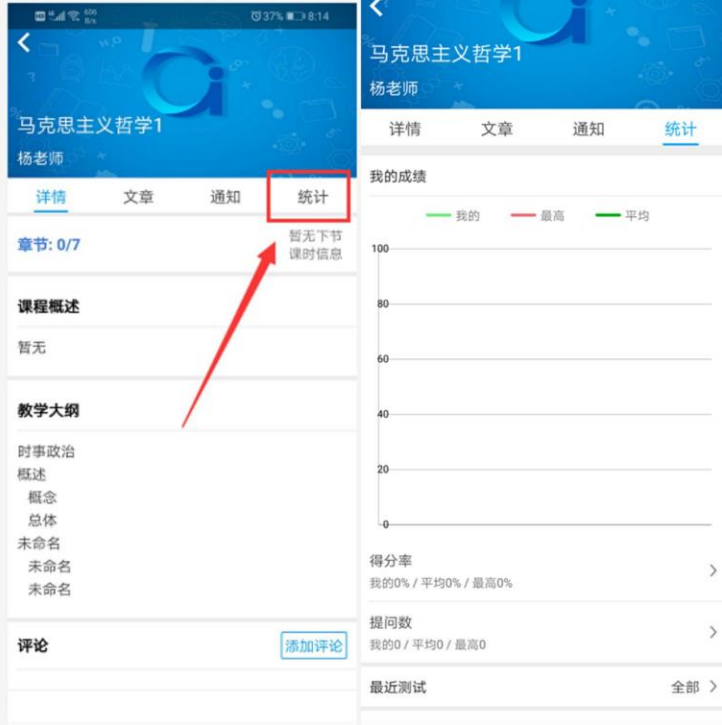

## **3.2 Web** 网 页 查看数据

进入课程点击【统计】,学生可以看到自己所学课程的整体数据,包括课程 画像、错误率最高的互动**/**知识点、章节耗时、章节平均成绩、我得到的标签以 及最多提问互动**/**学生

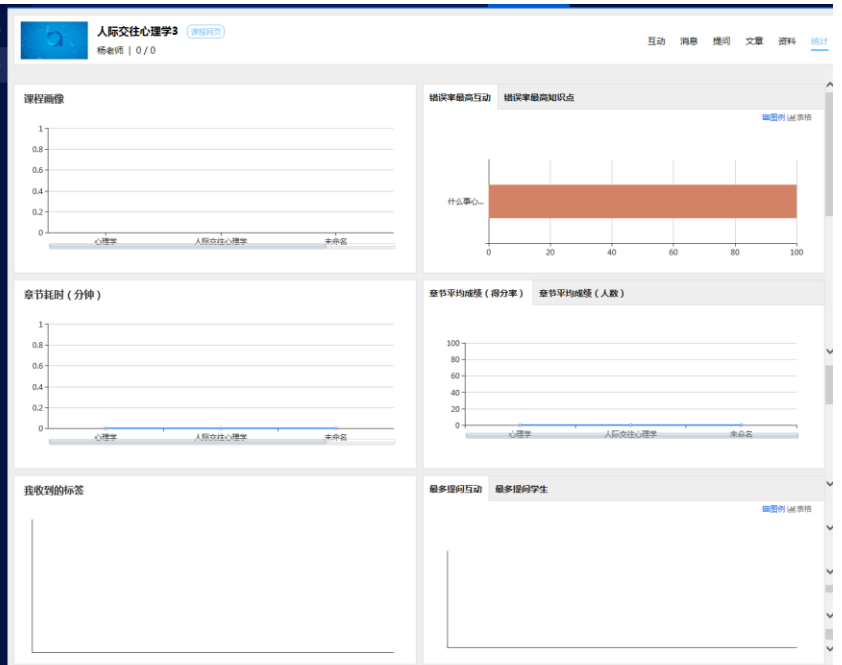

## **4** 爱课堂技术支持

感谢您使用DOFAR®爱课堂智慧教学系统,如果您在使用中有任何问题, 请与我们联系,我们将竭诚为您提供帮助。请联系:学校教务处(现代教育技术 中心或信息中心:),如有更多疑问,请联系爱课堂技术服务支持:

崔艺:13198520543;何顺昌:18580342720

得孚 爱课堂

#### 2020 年 2 月 1 日